## **How to use AFHCAN Telemedicine for RMT**

- If you receive a RMT that the health aide wrote that he/she submitted telemedicine pictures. Log into AFHCAN. (see The Basics section to locate AFHCAN) If you don't know your log in, call IT x6070. Majority, if not all, providers already have a log-in-name and password.
- Locate the telemedicine case associated with the RMT PEF received. These cases should be located in *Medical RMT* inbox located on the left side of the screen. Select the case by left-clicking on the patient's name.

| <b>Explorance CONCO</b>      |                                               |                   | My Settings   Help   Lo- |
|------------------------------|-----------------------------------------------|-------------------|--------------------------|
|                              | <b>YKHC</b><br>User:                          | <b>Search Cas</b> |                          |
| Create Case                  | Inbox (506 Cases)                             |                   |                          |
|                              | List cases to the committee of                |                   |                          |
| $\Box$ Inbox (492/500)       | $\lambda$<br>sort Creation Date               |                   |                          |
| $\bullet$ On Hold (3)        | 10/29/2012                                    |                   |                          |
| <b>ALCOHOL: NO.</b>          | Tuntutuliak-WK                                |                   |                          |
|                              | $\lbrack \bullet \rbrack$<br>On Hold:<br>PA-C |                   |                          |
| Emergency Group<br>(491/494) |                                               |                   |                          |
| Family Medicine              | 10/29/2012                                    |                   |                          |
| $(RMT)$ (1/1)                | Anvik-PU                                      |                   |                          |
| Sene <sup>7</sup>            | To: Family Medicine (RMT)<br>$\Box$<br>From:  |                   |                          |
| Created Cases                | <b>CHA/P</b>                                  |                   |                          |
| Case History                 |                                               |                   |                          |
| Search Cases                 | 10/29/2012<br>(M)                             |                   |                          |
|                              | Lower Kalskag-YC                              |                   |                          |
| <b>Patients</b>              | <b>D</b><br>To: Family Medicine (RMT)         |                   |                          |
| <b>Providers</b>             | From                                          |                   |                          |
| <b>CR</b> Groups             | 10/29/2012                                    |                   |                          |
| Favorites                    | Kwethluk-VT                                   |                   |                          |

*[See page 2 & 3 if you cannot locate your case]*

• Once you have located and select the appropriate case, Take the case by left-clicking on *Take* on the upper-right corner. A new window will pop-up to verify you want to take the case, left-click *Take* case.

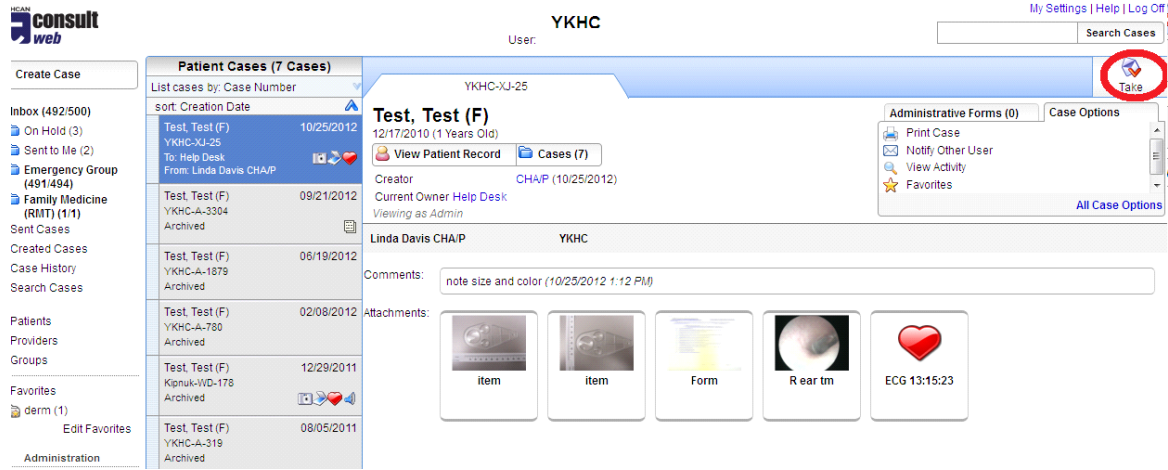

- To enlarge the pictures, left-click on the picture.
- Complete you documentation in powerchart, with your assessment and that you "reviewed the images" in AFHCAN.
- Last, archive the case in AFHCAN and return your RMT to the health aide in Powerchart

## **How to search for a RMT AFHCAN Telemedicine Case**

• *If the case does not appear in the inbox, run a search for the case.* **First way** to search is to type in the patient's last or first name (not both) in the Search Cases text box in upper right corner, then left-click on *Search Cases*.

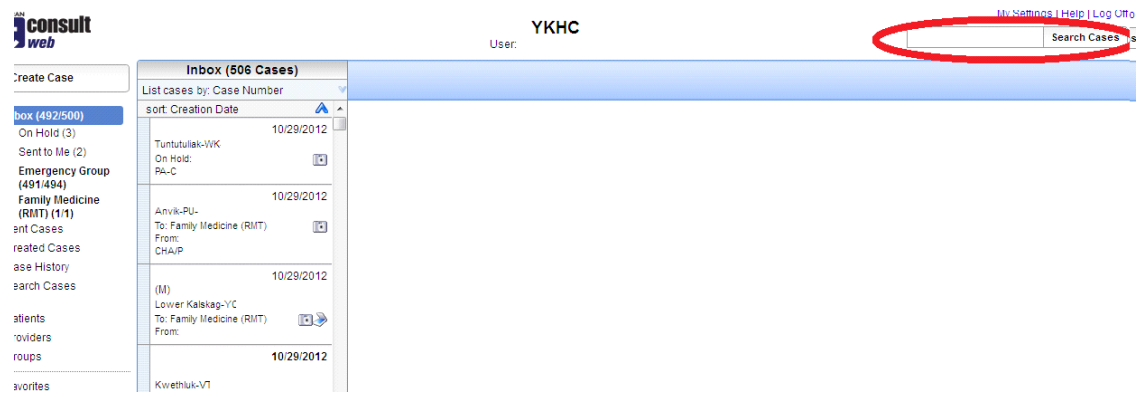

- **The BEST way** to search for a case is to left-click on the *Patients* icon on far left screen in middle
	- (a). A new window will pop open.

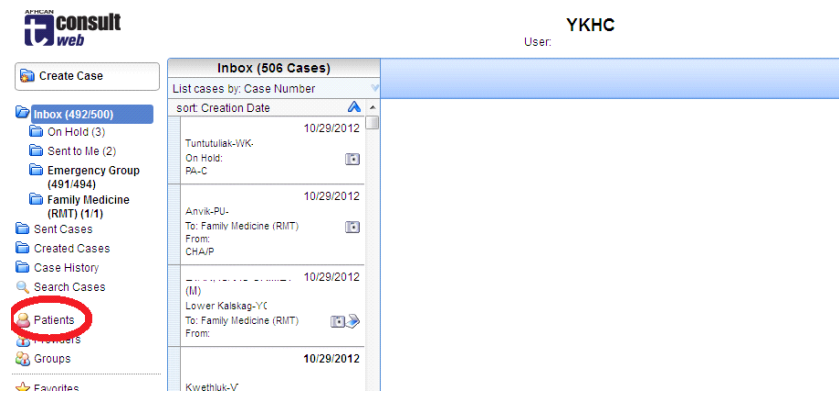

(b) In this window, you can type in patient's first AND last name, MRN, or DOB before left-clicking on *Search.*

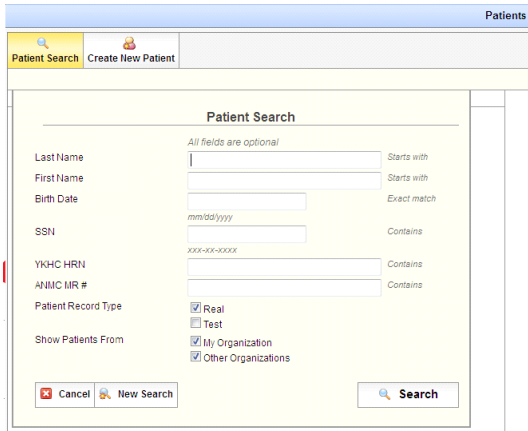

(c) Then left-click on *Cases* on the right-side of the screen and view all cases for the appropriate patient.

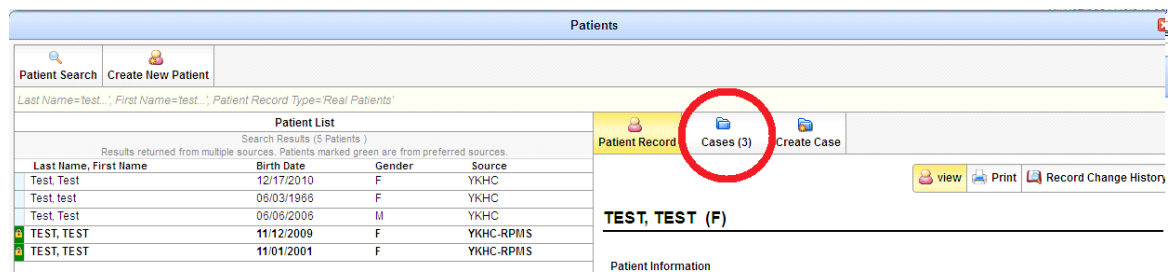

(d) Locate the case you are searching for (this is typically the case with the same-date as the PEF), then left-click on the case number.

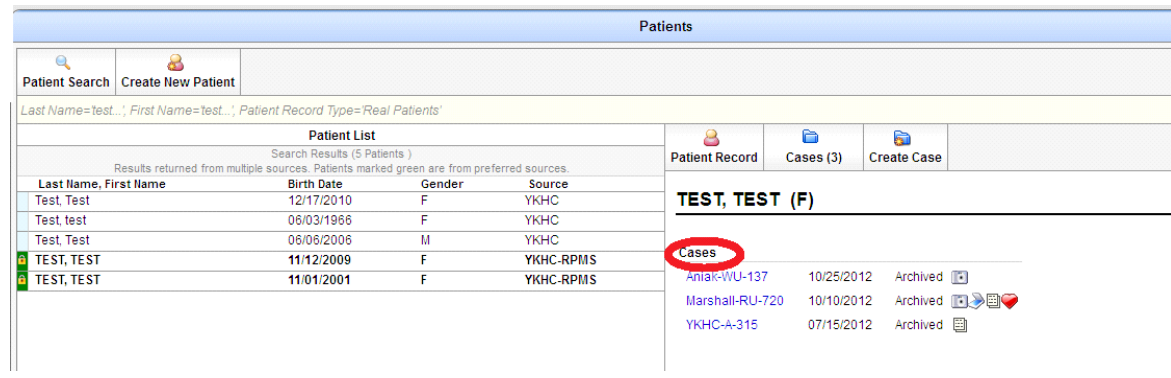